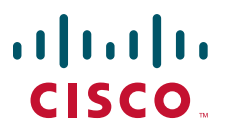

# **USER GUIDE**

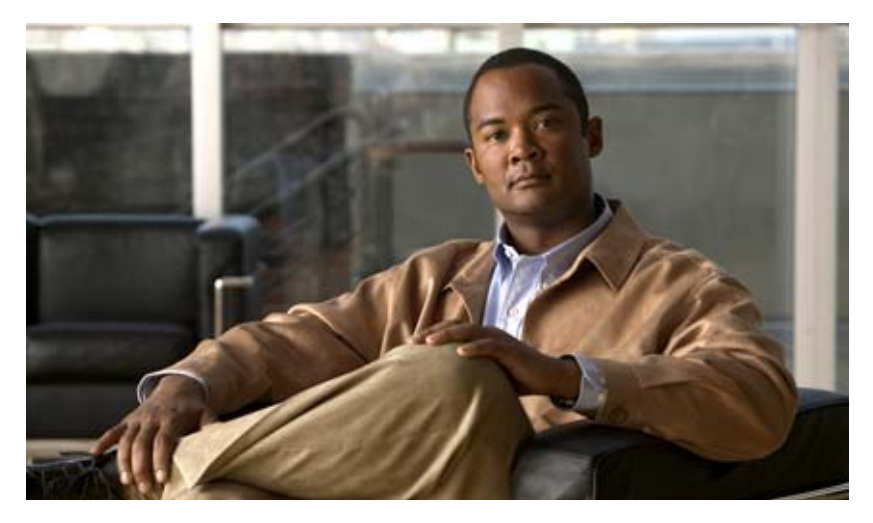

# **Cisco Unified IP Phone 7921 (SCCP) for Cisco Unified Communications Manager Express 4.3**

- **1** Overview
- **2** Operating Your Phone
- **3** Phone Features and Functions

# **1 Overview**

This guide provides phone, soft key, and features descriptions for the Cisco Unified IP Phone models 7921.

# **Physical Layout**

The Cisco Unified IP phone 7921 is a single-line phones.

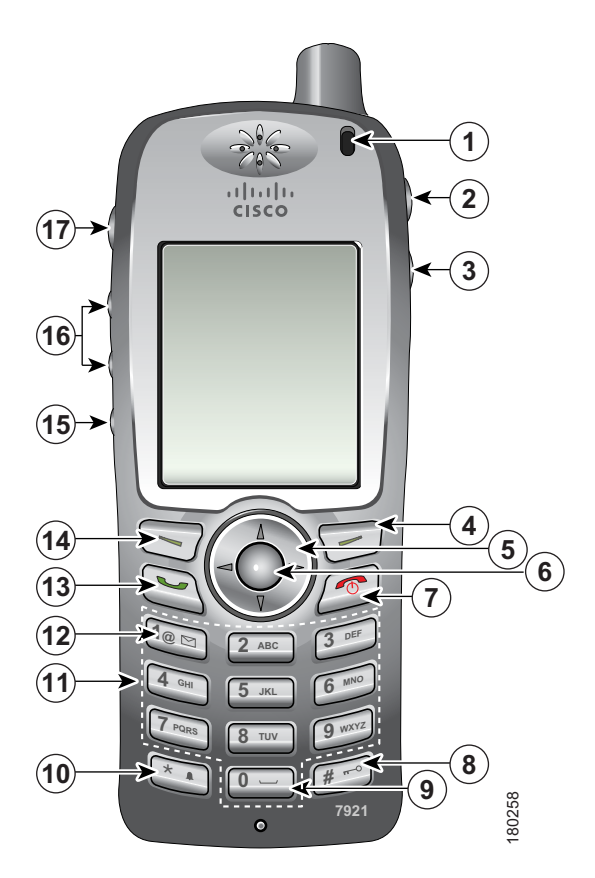

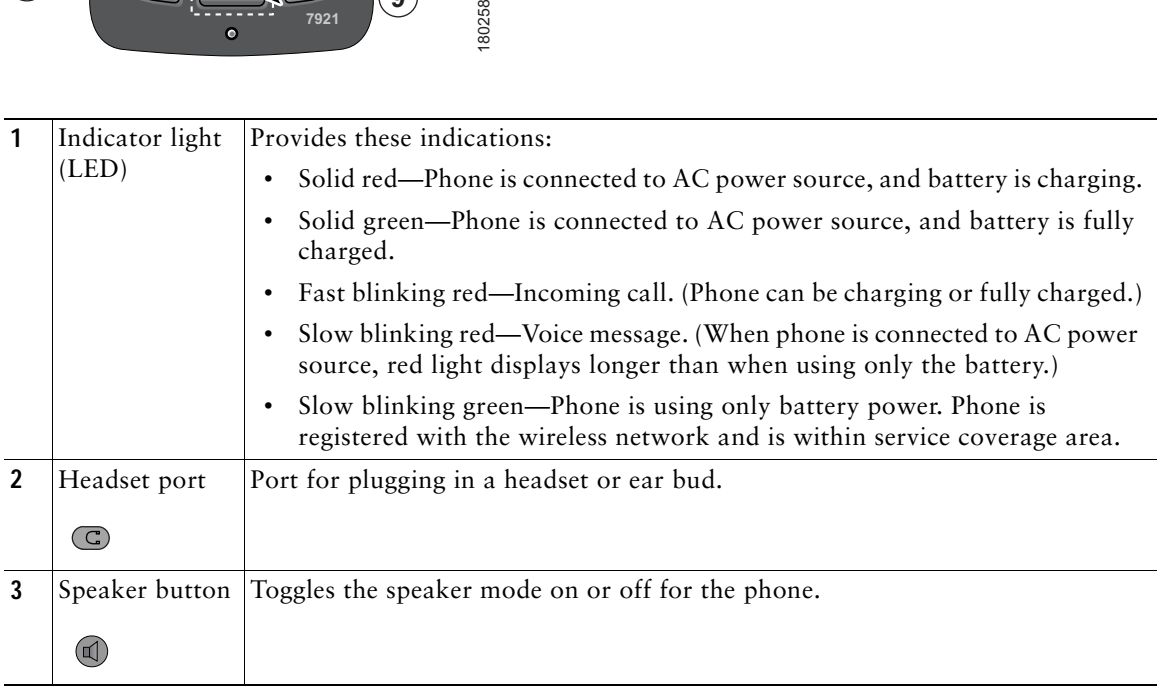

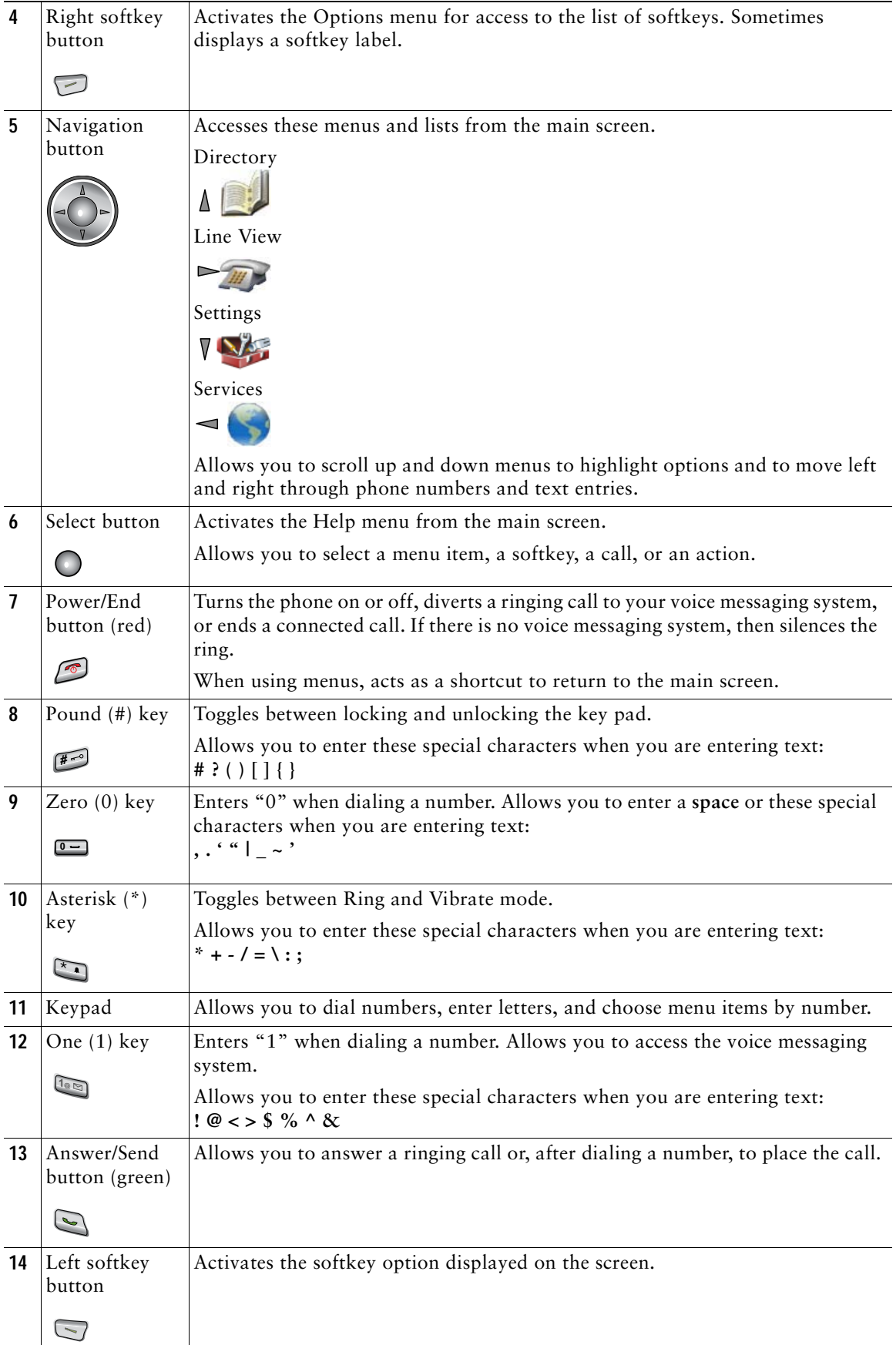

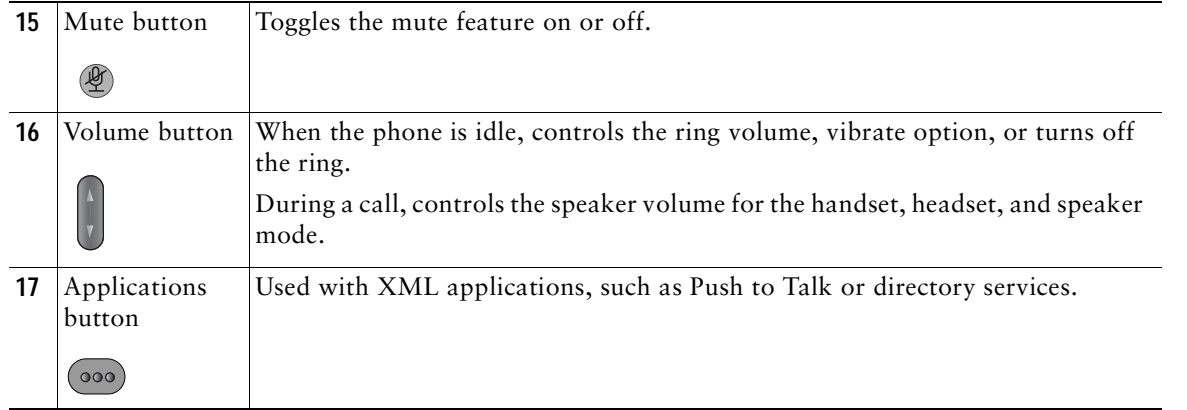

# **Phone Screen Features**

Because the Cisco Unified Wireless IP Phone 7921G has only two soft keys, the Options softkey displays the list of available feature options for the phone. The features in the Options list change depending on whether the phone is idle or in an active call. This is what your main phone screen looks like with the Options list open.

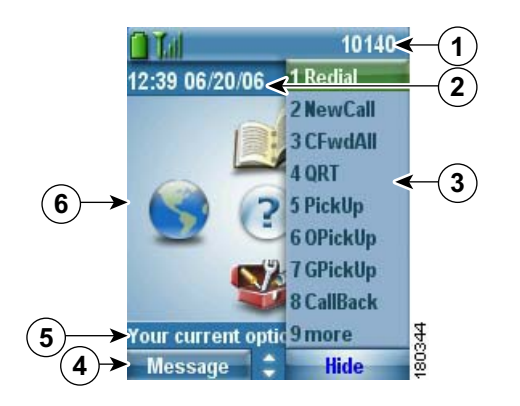

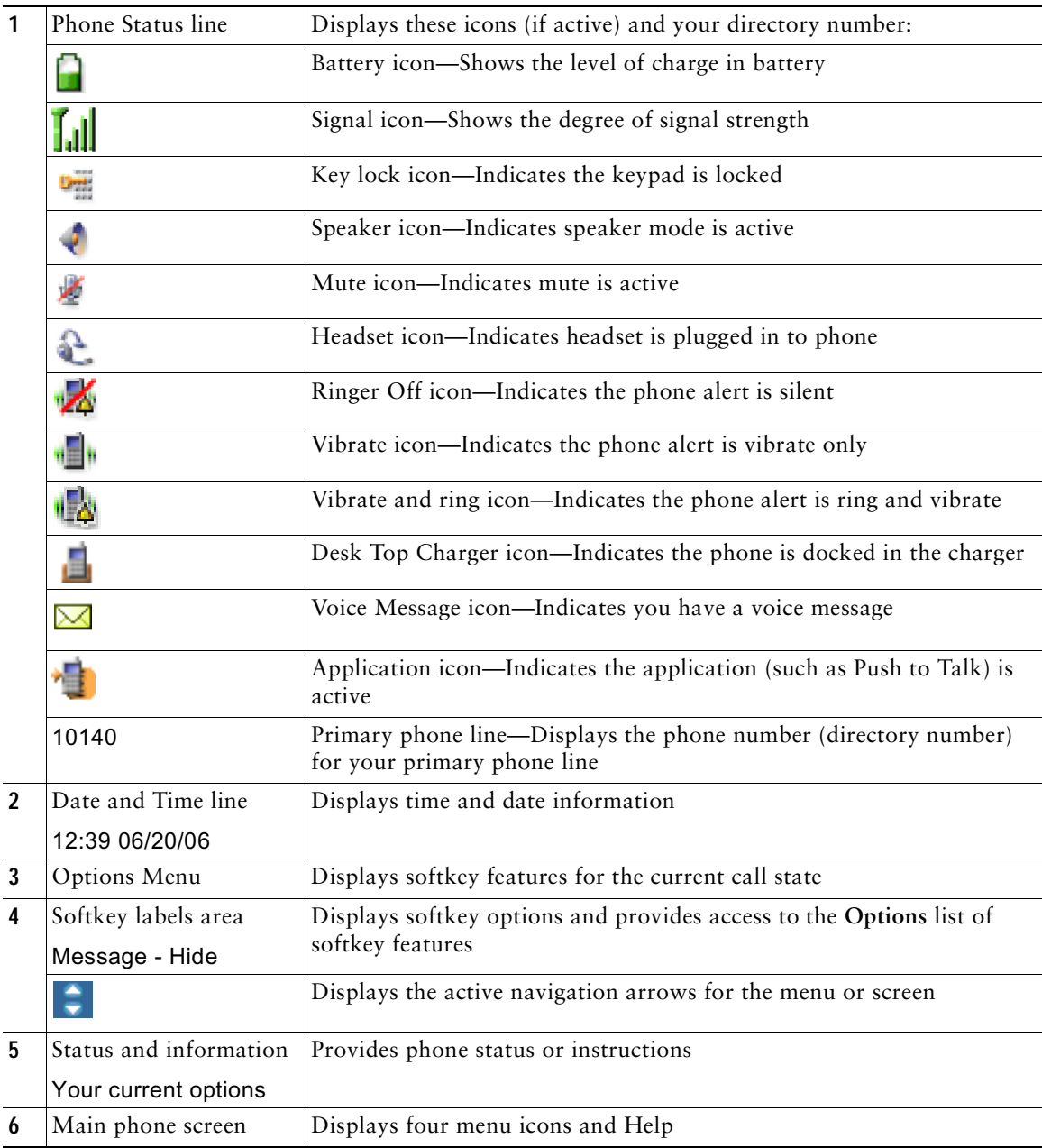

# **Connecting Your Phone**

This section shows how to use the connectors on your Cisco IP phone.

Your system administrator will configure your new Cisco Unified Wireless IP Phone to connect to the corporate wireless network and the IP telephony network.

A rechargeable Lithium ion battery powers the Cisco Unified Wireless IP Phone 7921G. Before you can use your phone, you must install the battery in the phone and then charge the battery. Depending on the type of battery you have, the fully charged battery provides these hours of service:

- **•** The standard battery provides up to 10 hours of talk time or up to 80 hours of standby time.
- **•** The extended battery provides up to 12 hours of talk time or up to 100 hours of standby time.

# **Installing or Removing the Phone Battery**

To install or remove the battery, follow these steps

#### **Install the battery**

- **1.** Insert the battery catches in the slots at the bottom of the phone. Ensure metal contacts on the battery and the phone face each other.
- **2.** Press the battery to the phone until it locks into place.

#### **Remove the battery**

- **1.** Press up on the locking catch with one hand.
- **2.** With the other hand, hold the battery at the edges and pull out to remove the battery.

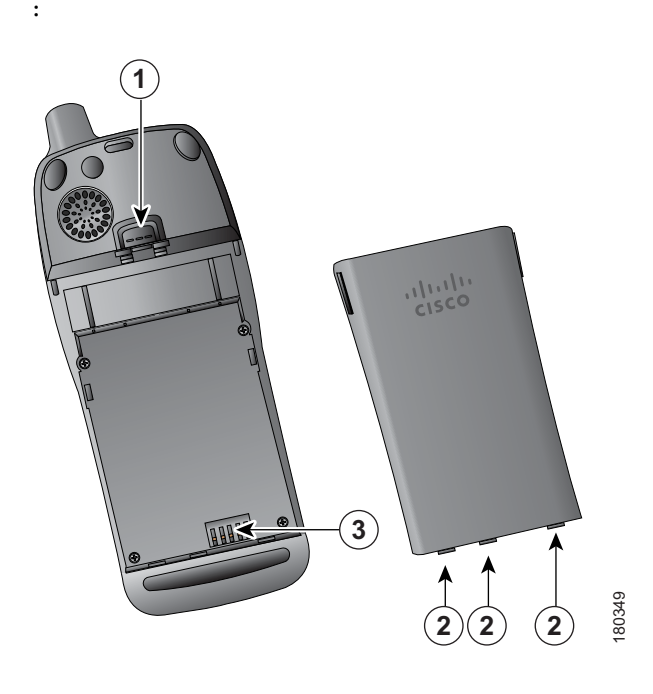

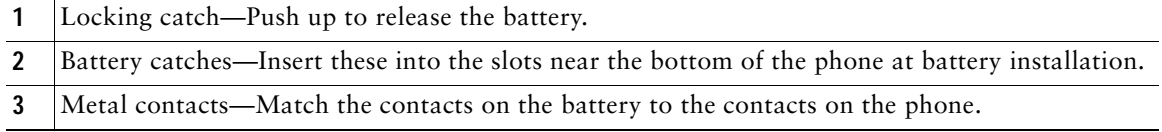

# **Charging the Phone Battery**

You can charge the battery in your wireless IP phone by connecting the AC power supply or the USB cable to your phone. For more information, see these sections:

- **•** *Using the AC Power Supply to Charge the Battery, page 7*
- **•** *Using the USB Cable and PC Port to Charge the Battery, page 7*

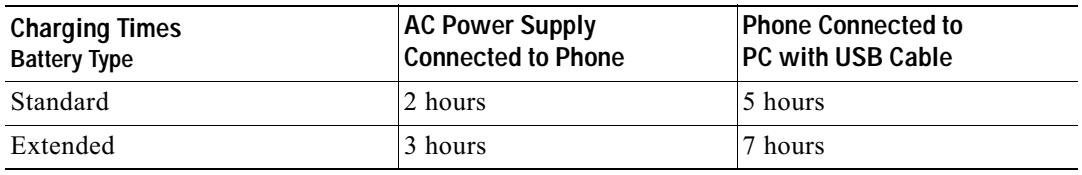

### **Using the AC Power Supply to Charge the Battery**

You can charge your battery quickly by connecting the AC power supply to the phone. To accommodate different AC power receptacles, you must insert the appropriate AC plug adapter on the AC power supply.

You can use the phone while the battery is being charged. After the battery is charged, you can unplug the power supply cord, or you can leave the phone plugged into the power cord.

To charge the battery in the phone using the AC power supply, use this diagram:

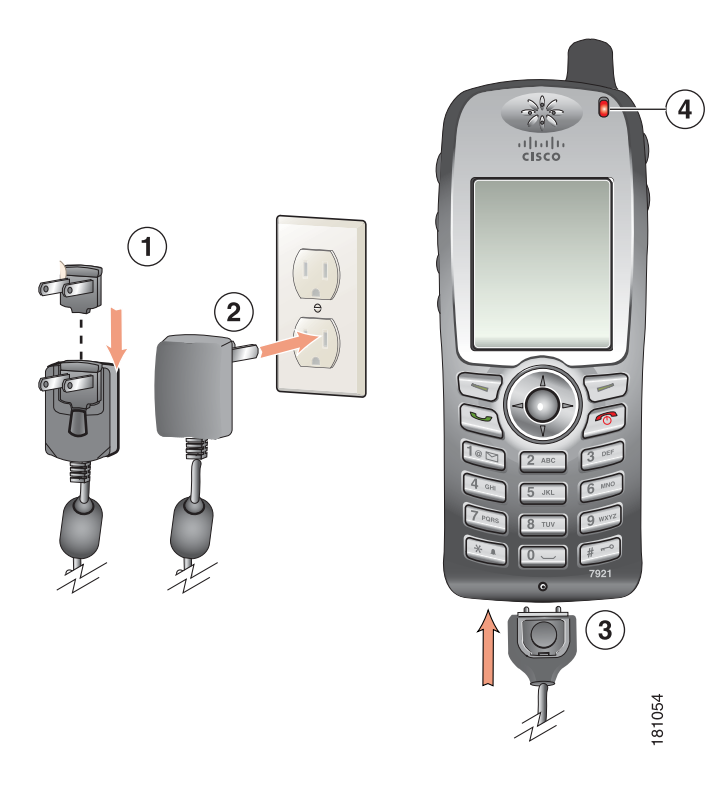

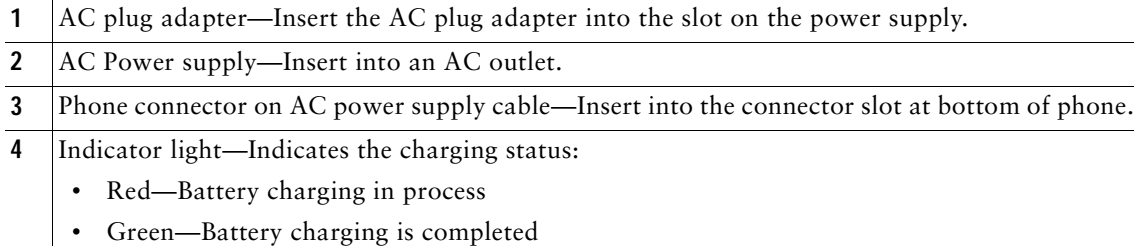

#### **Using the USB Cable and PC Port to Charge the Battery**

You can charge the battery in the phone by connecting your phone with a USB cable to a USB port on you PC. Charging takes longer when you use the USB port on the PC to charge the battery.

To use the USB cable and USB port to charge the battery, use this diagram and follow the steps:

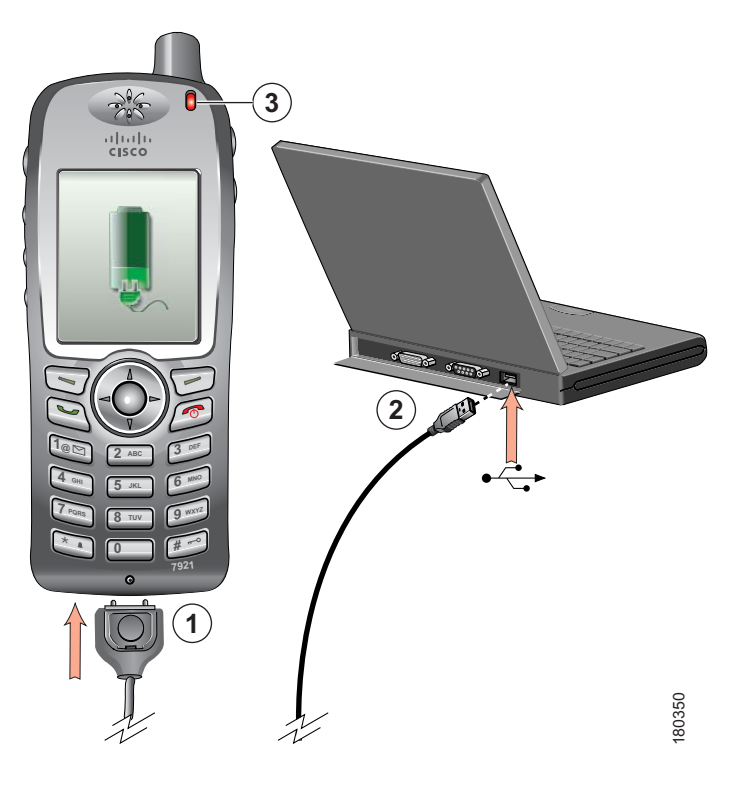

#### **Charge the battery using the USB cable**

- **1.** Insert the phone connector on the USB cable into the phone.
- **2.** Insert the USB A-type connector into the USB port on your PC.

**Note** If the Found New Hardware Wizard opens, use the following procedure to stop it.

**3.** Monitor the indicator light after the phone briefly displays "USB Connected" on the status line. While the battery is charging, the indicator light is red. When the battery is fully charged, the indicator light turns green.

#### **Stop Found New Hardware Wizard from opening when connecting to USB port**

- **1.** Click **Next** to use the wizard dialog box.
- **2.** In the Update New Software dialog, click **No, not this time**, and click **Next**.
- **3.** Click **Install the Software automatically (Recommended)** and click **Next**.
- **4.** After a few moments, the Cannot Install This Hardware dialog displays. Click **Don't prompt me again to install this software**.
- **5.** Click **Finish** to close the dialog box.

# **Powering On the Phone**

After charging the battery, you must power on the phone to make and receive calls.

- **1.** Press and hold the  $\sqrt{\bullet}$  (red button) until the phone powers on.
- **2.** You might need to enter a username and password to access the wireless network.
- **3.** After completing authentication and registration with Cisco Unified CallManager, the phone displays the main screen and is ready to place or receive calls.

#### **Check signal strength**

The **ight** icon indicates the strength of the signal between the wireless access point and your phone. Your phone must have at least one bar to place or receive calls.

When you move the phone out of signal range, you lose connection with the wireless LAN. The  $\gamma$  icon appears, and the status line displays, "Leaving service area."

#### **Tip**

Your idle phone screen can turn off after a time interval. To alert you that the phone is still powered on and connected to the wireless network when using battery power, the indicator light blinks green every 2 seconds.

### **Accessories for the Cisco Unified Wireless IP Phone 7921G**

The following phone accessories are available for your phone:

- **•** Standard and extended batteries
- **•** AC power supplies for different geographical areas
- **•** Desktop charger with speakerphone
- **•** Carrying cases
- **•** Lock sets

For a complete list and description of accessories, refer to this guide: *Cisco Unified Wireless IP Phone 7921G Accessory Guide*.

#### **Headset Information**

Although Cisco Systems performs some internal testing of third-party headsets for use with the Cisco Unified IP Phones, Cisco does not certify or support products from headset or handset vendors. Because of the inherent environmental and hardware inconsistencies in the locations where Cisco Unified IP Phones are deployed, there is not a single "best" solution that is optimal for all environments. Cisco recommends that customers test the headsets that work best in their environment before deploying a large number of units in their network.

In some instances, the mechanics or electronics of various headsets can cause remote parties to hear an echo of their own voice when they speak to Cisco Unified IP Phone users.

Cisco Systems recommends the use of good quality external devices, like headsets that are screened against unwanted radio frequency (RF) and audio frequency (AF) signals. Depending on the quality of these devices and their proximity to other devices such as cell phones and two-way radios, some audio noise may still occur.

The primary reason that a particular headset would be inappropriate for the Cisco Unified IP Phone is the potential for an audible hum. This hum can be heard by either the remote party or by both the remote party and you, the Cisco Unified IP Phone user. Some potential humming or buzzing sounds can be caused by a range of outside sources, for example, electric lights, being near electric motors, large PC monitors.

#### **Audio Quality Subjective to the User**

Beyond the physical, mechanical and technical performance, the audio portion of a headset must sound good to you (the user) and to the party on the far end. Sound is subjective and Cisco cannot guarantee the performance of any headsets, but some of the headsets on the sites listed below have been reported to perform well on Cisco Unified IP Phones.

Nevertheless, it is ultimately the customer's responsibility to test this equipment in their own environment to determine suitable performance.

For information about headsets for your phone, refer to the *Cisco Unified Wireless IP Phone 7921G Accessory Guide* and these web sites:

- **•** *http://www.plantronics.com*
- **•** *http://www.jabra.com*

#### **Securing the Phone with a Lock Set and Cable Lock**

You can secure the Cisco Unified Wireless IP Phone 7921G to a desk top by ordering the lock set from Cisco. For more information, refer to the *Cisco Unified Wireless IP Phone 7921G Accessory Guide*.

To install the lock set, use the diagram and follow these steps:

#### **Install the lock set on the phone**

- **1.** Put the security cable around a post or through a hole in the desktop. Insert the loops at the ends of the security cable through the C-ring.
- **2.** Insert the C-ring with cable loops through the slot on back of phone.
- **3.** Use the combination lock to secure the ends of the C-ring around cable loops and phone. The phone is secured to the desktop area.
- **4.** To secure the desktop charger, use a laptop cable lock.

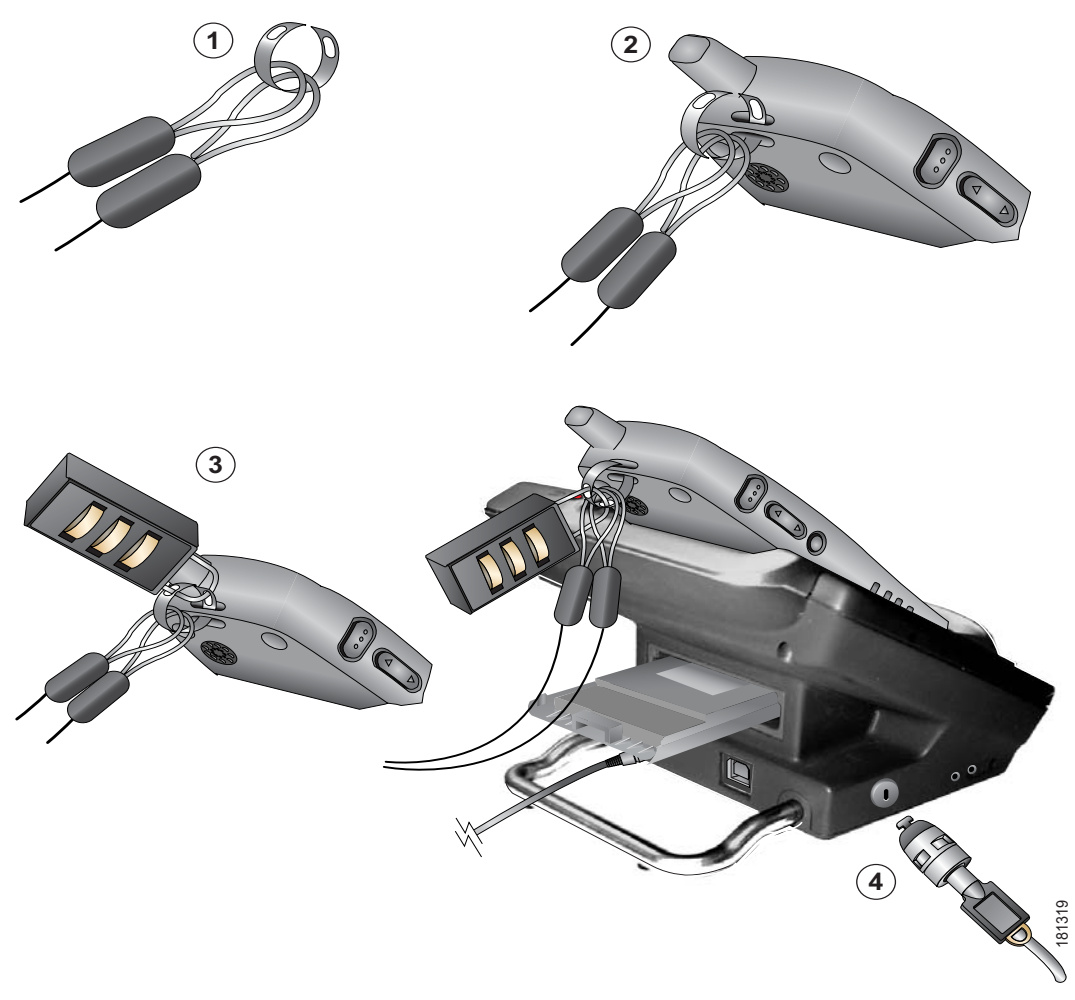

You can secure your Cisco Unified Wireless IP Phone 7921G Desktop Charger by using a laptop cable lock. The lock connects to the security slot on the side of the desktop charger, and the cable can be secured to a desktop. The diagram shows where to insert the lock.

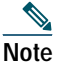

**Note** The lock set does not include the cable lock.

# **2 Operating Your Phone**

*Physical Layout 2 Phone Screen Features 4 Connecting Your Phone 5 Installing or Removing the Phone Battery 6 Charging the Phone Battery 6 Powering On the Phone 8 Accessories for the Cisco Unified Wireless IP Phone 7921G 9 Headset Information 9 Securing the Phone with a Lock Set and Cable Lock 9 Entering and Editing Text 11 Feature Buttons and Menus 12 Help System 13 Phone Buttons 13 Choosing a Network Profile 13 Accessing Voice Messages 14 Call Logs 14 Directory Dialing 15 Personal Directory 16 Handset, Headset, and Speakerphone 18 AutoAnswer 19 Speed Dialing 19 Call Pickup 19 Parked Calls 20 Logging Out of Hunt Groups 20 Remote-in-Use 21 Secure Calls 21 Prioritizing Critical Calls 21 Transferring Calls 22 Cisco Extension Mobility 22 Push to Talk Service 23*

# **Entering and Editing Text**

You can enter characters, numbers, and special characters for passwords. When you press a numeric key on the keypad, a text bubble shows all the characters and symbols that this key controls. Each press moves to another character option.

#### **Enter characters**

Press the number key until you highlight the character (lower or upper case) that you want to enter.

#### **Enter numbers**

Press the number key and locate the number that you want to enter.

#### **Delete the last character**

Press **<<** once to delete the last character or number or to delete the whole character string, press and hold **<<**.

#### **Enter a space**

Press  $\bullet$  to enter a space between characters.

Enter special characters and symbols

Press  $\begin{bmatrix} \cdot \\ \cdot \end{bmatrix}$  to display and enter these symbols  $\cdot +$  - / = \:;

Press  $\bullet$  to display and enter these symbols space **,** . **'** "  $\bullet$   $\bullet$  " Press to display and enter these symbols **# ? ( ) [ ] { } #** Press to display and enter these symbols **! @ < > \$ % ^ & 1@**Cancel editing mode Choose **Options > Cancel** to return to the menu option or main screen.

# **Feature Buttons and Menus**

From the main phone screen, you can use the Navigation button to access feature menus.

#### **Open a feature menu**

Use the Navigation button to press one of these arrows that open a menu:

Accesses these menus and lists from the main screen:

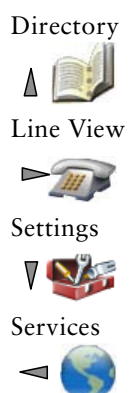

#### **Scroll through a menu or list**

Press the Navigation button up or down.

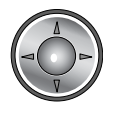

#### **Select a menu option**

Do one of these actions:

- **•** Press the keypad number key for the item.
- Scroll to highlight the item, and then press the  $\bigcirc$  button (center of the navigation button).

#### **Go back one level in a feature menu**

Press **Back**.

Note Pressing  $\odot$  (red button) from any level of a menu closes the menu and returns you to the main screen.

#### **Reposition the cursor to edit a phone number or name**

Press the Navigation button left or right.

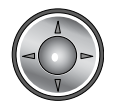

#### **Select a highlighted call or option**

Press  $\bigcirc$ .

#### **Access Help**

From the main screen, press  $\bigcirc$ .

# **Help System**

Your phone provides an online help system. Help topics display on the screen.

#### **View the main menu**

Press  $\bigodot$  and wait a few seconds for the menu to display. Main menu topics include:

- **•** About Your Cisco Unified IP Phone—Details about your phone
- **•** How do I...?—Procedures for common phone tasks
- **•** Calling Features—Descriptions and procedures for calling features
- **•** Help—Tips on using and accessing Help

#### **Get help using Help**

Press  $\bigcirc$ , wait for the online help main menu to display, and then choose Help.

### **Phone Buttons**

The phone keypad and buttons provide these shortcuts to frequently used functions.

#### **Lock or unlock the phone keypad**

Press and hold the *i***m** key (3 seconds). The screen displays "Keypad Locked!", and the **im** icon displays at the top of the Main screen.

Press any key, and the screen displays "Unlock Keypad?" Press Yes, the **1.** icon disappears and the screen displays "Keypad Unlocked!" or press **No** to retain the keypad lock.

**Note** The keypad lock is temporarily disabled when you have an incoming call.

#### **Toggle between ringing and vibrating mode**

Press and hold the  $\begin{bmatrix} k \\ k \end{bmatrix}$  key. The screen displays "Vibrate On!" and the  $\begin{bmatrix} k \\ k \end{bmatrix}$  icon displays at the top.

To switch back to the ring mode, press and hold the  $\llbracket \cdot \rrbracket$  key. The screen displays "Vibrate Off!", and the  $\llbracket \cdot \rrbracket$  icon disappears. **Note** You can use the Volume button to set vibrate also.

#### **Listen to voice messages**

Press and hold the **the key.** The phone connects to your voice messaging system.

#### **Adjust the volume during a call**

 $\bigcap$  for a call on the handset, speaker, or headset.

### **Change the ring pattern for your calls**

When the phone is idle, press  $\bigcap$  to set the ring volume, vibrate, or silent mode.

# **Choosing a Network Profile**

Network profiles provide predefined settings for access to the wireless local area network (WLAN) and for authentication and encryption in your system. Your system administrator defines network profiles. You might have more than one network profile available to you so you can access WLAN configurations at locations that use different SSIDs or authentication types.

Your Cisco Unified Wireless IP Phone 7921G can have up to four enabled network profiles. Your phone automatically scans the profiles and selects the network profile with the matching SSID and settings for a specific WLAN.

**Note** Consult with your system administrator if you need to have additional network profiles or change settings in a profile.

#### **View an enabled Network Profile**

- **1.** Choose  $\bigvee$   $\bigvee$  (Settings) > Network Profiles.
- **2.** Press  $\bigcap$ . The enabled profile has a  $\bigvee$  next to it.

#### **Choose a different profile**

- **1.** Choose (**Settings**) **> Network Profiles**.
- **2.** Press  $\bigcap$ . The locked  $\bigcap$  icon displays by Network Profiles; you must unlock the options.
- **3.** Scroll to a different profile.
- **4.** Press  $\bigcap$ . The appears next to the enabled profile.
- **5.** Press **Save**.

#### **Tips**

- When the locked icon **q** appears next to a menu, see your system administrator for this information.
- **•** Do not make changes to settings in your network profiles without consulting your system administrator first.

# **Accessing Voice Messages**

When the phone displays "You Have VoiceMail" or has a red blinking light, you can access your messages from your phone.

# 

**Note** Your company determines the voice message service that your phone system uses. For the most accurate and detailed information, refer to the documentation that came with your voice message service.

#### **Set up and personalize your voice message service**

- **1.** Press **Message** or press and hold **<b>100**.
- **2.** Follow the voice instructions.

#### **See if you have a new voice message**

Look at your phone for these indicators:

- **–** A red blinking light
- **–** A text message, "You Have VoiceMail"
- **–** A flashing message waiting  $\boxed{\smash{\times}}$  icon next to your directory number in  $\smash{\triangleright}$   $\boxed{\smash{\mathit{m}}}$  (Line View)

**Listen to your voice messages or access the voice message system menu**

- **1.** Press **Message** or press and hold **<b>100**.
- **2.** Enter your voice message password.
- **3.** Follow the voice instructions to listen to your messages.

# **Call Logs**

Your phone maintains records of your missed, placed, and received calls. Each call log holds up to 30 entries.

#### **View your call logs**

- **1.** Press (**Directory**).
- **2.** Choose **Missed Calls,** or **Received Calls**, or **Placed Calls**.

#### **Dial from a call log**

- 1. Press  $\bigwedge$  **Directory**).
- **2.** Choose **Missed Calls**, or **Received Calls**, or **Placed Calls**.
- **3.** Scroll to a phone number.
- Note To edit the displayed number (to add or to remove a prefix), press **Options > EditDial** followed by  $\blacktriangleleft$  or  $\blacktriangleright$  to reposition the cursor. Use the keypad to enter digits, or press **<<** to delete numbers.
- 4. Press Dial or  $\bigcirc$ .

#### **Delete a call record**

- **1.** Press (**Directory)**.
- **2.** Choose **Missed Calls**, or **Received Calls**, or **Placed Calls**.
- **3.** Scroll to a call record.
- **4.** Choose **Options > Delete**, or choose **Options > Exit**.

#### **Delete a call log**

- 1. Press  $\bigcap_{\mathbb{Z}}$  (Directory).
- **2.** Choose **Missed Calls**, or **Received Calls**, or **Placed Calls**.
- **3.** Choose **Options > Delete**, or choose **Options > Exit**.

#### **Erase your call logs**

- **1.** Press (**Directory)** to display call logs.
- **2.** Press **Clear**. Doing so erases all call logs, or choose **Options > Exit**.

# **Directory Dialing**

Depending on configuration, your phone can provide access to a corporate directory and personal directory features:

- **•** Corporate Directory—Corporate contacts that you can access on your phone. Your system administrator sets up and maintains Corporate Directory.
- **•** Personal Directory—If available, personal contacts and associated speed-dial codes that you can configure and access from your phone and User Options web pages. Personal Directory is comprised of Personal Address Book (PAB) and Fast Dials.
	- **–** PAB is a directory of your personal contacts.
	- **–** Fast Dial allows you to assign codes to PAB entries for quick dialing.

#### **Dial from a corporate directory (while not on another call)**

- **1.** Choose (**Directory) > Directory Services > Corporate Directory** (name can vary).
- **2.** Use your keypad to enter a search criteria such as a name.
- **3.** Choose  $\bigcirc$  or **Options** > Submit.
- **4.** Scroll to a listing.
- Note To edit the displayed number (to add or to remove a prefix), choose **Options > EditDial** followed by  $\triangle$  or  $\triangleright$  to reposition the cursor. Use the keypad to enter digits, or press **<<** to delete numbers.
- 5. Press **Dial** or  $\bigcirc$ .

#### **Tips**

- **•** Use the numbers on your keypad to enter characters on your phone screen. See Entering and Editing Text, page 11.
- **•** Use the Navigation button on your phone to move between input fields.

#### **Personal Directory**

The Personal Directory feature set contains your Personal Address Book (PAB) and Fast Dials.

**Access Personal Directory (for PAB and Fast Dial codes)**

- 1. Choose  $\leq$  (**Services**) **> Personal Address Book (PAB) Service** (exact name may vary).
- **2.** Enter your Cisco Unified CallManager user ID and PIN, then press **Options > Submit**.

#### **Search for a PAB entry**

- **1.** Access **Personal Address Book**.
- **2.** Enter search criteria and choose **Options > Submit**.

**Note** To get a complete list of your PAB entries, do not enter any search criteria, and choose **Options > Submit**.

- **3.** You can choose **Options > Previous** or **Next** to move through listings.
- **4.** Scroll to the PAB listing that you want and press **Select or** .

#### **Dial from PAB entry**

- **1.** Search for a PAB entry.
- 2. Scroll to the listing and press Select or  $\bigcirc$ .
- **3.** Press **Dial**.
- **4.** Scroll to the number that you want to dial and press **OK**.
- **5.** Press **OK** again to dial the number.

#### **Delete a PAB entry**

- **1.** Search for a PAB entry.
- **2.** Scroll to the listing and press **Select** or **.**
- **3.** Choose **Options >Delete**.
- **4.** Press **OK** to confirm the deletion or Cancel.

#### **Edit a PAB entry**

- **1.** Search for a PAB entry.
- 2. Scroll to the listing and press Select or  $\bigcirc$ .
- **3.** Choose **Options > Edit** to modify a name or mail address.
- **4.** If necessary, choose **Options > Phones** to modify a phone number.
- **5.** Press **Update**.

#### **Add a new PAB entry**

- **1.** Access **Personal Address Book**.
- **2.** Access the Search page and choose **Options > Submit**. (You do not need to input search information first.)
- **3.** Choose **Options > New**.
- **4.** Use the keypad to enter a name or nickname.
- **5.** Press **Phones** and use the keypad to enter phone numbers. Be sure to include any necessary access codes such as a 9 or 1.
- **6.** Press **Submit** to add the entry to the database.

#### **Assign a Fast Dial code to a PAB entry**

- **1.** Search for a PAB entry.
- 2. Scroll to the listing and press **Select** or  $\bigcirc$ .
- **3.** Choose **Options > Fast Dial**.
- **4.** Scroll to the Fast Dial code that you want to assign to the number and press **Select** or .

#### **Add a new Fast Dial code (not using a PAB entry)**

- **1.** Choose (**Services**)**> Personal Address Book**.
- **2.** Select **Personal Fast Dials**.
- **3.** Scroll to a Fast Dial code that is unassigned and press Select or  $\bigcirc$ .
- **4.** Press **Assign**.
- **5.** Enter a phone number.
- **6.** Press **Update**.

#### **Search for Fast Dial codes**

- **1.** Choose (**Services**) **> Personal Address Book.**
- **2.** Select **Personal Fast Dials**.
- **3.** Scroll to the listing you want and press Select or  $\bigcirc$ .

**Note** You can choose **Options > Previous** or **Next** to move through listings.

#### **Place a call using a Fast Dial code**

**1.** Search for a Fast Dial code.

- 2. Scroll to the listing you want and press Select or  $\bigcirc$ .
- **3.** Press **Dial**.
- **4.** Choose **OK** to complete the action.

#### **Delete a Fast Dial code**

- **1.** Search for a Fast Dial code.
- 2. Scroll to the listing you want and press Select or  $\bigcirc$ .
- **3.** Choose **Options > Remove**.

#### **Log out of Personal Directory**

- **1.** Choose (**Services**) **> Personal Address Book** (exact name may vary).
- **2.** Choose **Logout**.

#### **Tips**

- **•** Your system administrator can provide the user ID and PIN that you need to log in to Personal Directory.
- **•** Personal Directory automatically logs you out after a certain amount of time. This time limit can vary. Ask your system administrator for more information.
- **•** Use the numbers on your keypad to enter characters on your phone screen. Use the Navigation button on your phone to move between input fields.

# **Handset, Headset, and Speakerphone**

You can use your phone as a mobile handset, a speakerphone, with a headset, or with the speakerphone in the desktop charger.

**Use the handset**

Press the  $\bigcirc$  (green button); press  $\circ$  (red button) to hang up.

#### **Use a headset**

Plug the headset connector into the headset port  $\bigcirc$ . The  $\cdot$  icon displays on the phone status line. Place and answer calls as usual.

You can use the headset with all the controls on your phone, including  $\langle \mathcal{P} \rangle$  and  $\| \cdot \|$ 

The headset audio remains active when the headset is connected to the phone

**Use the speaker mode**

Press  $\Box$  before placing a call or during a call to activate speaker mode. The  $\Box$  icon displays when the speaker is active. **Note** Speaker mode remains active for future calls until toggled off.

**Switch to the speaker (from the handset) during a call**

Press  $\Box$  and displays.

Press  $\Box$  to toggle back to the handset.

#### **Switch to the desktop charger speakerphone**

- **1.** Place the wireless IP phone in the desktop charger cradle. "AC connected!" displays on the screen.
- **2.** Press down on the top of the phone. "Docking connected!" displays on the screen and the icon displays on the phone status line. The desktop charger speaker and microphone are connected.
- **3.** Place and receive calls.

Use all the buttons on your phone, including  $\circledR$  and

You can use the headset to answer calls when the phone is in the desktop charger.

**Note** The internal, single-direction microphone is located on the lower left side of the phone (two small holes). For best results, place the desktop charger in front of you when using the speakerphone.

#### **Switch to the handset from the desktop charger speakerphone**

- **1.** Hold the top of the phone and move it forward before lifting it off the desktop charger.
- **2.** Use the handset to continue with the call. The desktop charger speaker and microphone disconnect.

Note You cannot turn off the desktop speaker by using the  $(\mathbb{I})$  button.

#### **Adjust the volume level for a call**

During a call, press  $\lceil \cdot \rceil$  to adjust the volume for the handset, speaker, headset or desktop charger.

**Note** The new volume level is preserved for future calls after the phone is powered off.

#### **Obtaining a Headset**

Your phone supports headset jack types with a 2.5 mm, 3-band/ 4 connector. For information about purchasing headsets, see Headset Information, page 9.

#### **AutoAnswer**

You might use AutoAnswer if you receive a high volume of incoming calls or handle calls on behalf of others. Your system administrator configures AutoAnswer to work with either your speaker mode or headset.

#### **Use AutoAnswer with a headset**

Keep headset mode active by ensuring the headset is plugged into the phone, even when not on a call.

If your phone is set up to use AutoAnswer in headset mode, calls are answered automatically only if the  $\blacktriangle$  icon is in the phone status line. Otherwise, calls ring normally and you must manually answer them.

#### **Use AutoAnswer with the desktop charger speaker**

Keep the handset in the desktop charger cradle, so the speaker is active.

If your phone is set up to use AutoAnswer in speaker mode, calls are answered automatically using the desktop charger speaker.

**Note** You cannot turn off the desktop charger speaker. You must remove the phone from the cradle to disable the desktop charger speaker.

# **Speed Dialing**

Speed dialing allows you to press a key, select a Line View item, or use an index number to place a call. Depending on configuration, your phone can support several speed-dial features:

- Speed-dial numbers (identified with  $\equiv$  icons) in your Line View
- **•** Speed Dialing and Abbreviated Dialing
- **•** Fast Dials

#### **Use speed-dial numbers**

- **1.** Set up speed-dial numbers from your User Options web pages.
- 2. To place a call, press  $\Rightarrow$  *III* (Line View).
- **3.** Scroll to a speed-dial number with its label.

# 4. Press  $\bigcirc$ .

Note The Line View displays your directory numbers, followed by your speed-dial numbers identified with  $\#$ . Six items (lines plus speed dials) can display.

#### **Use Abbreviated Dial**

- **1.** Set up Abbreviated Dialing codes from your User Options web pages.
- **2.** To place a call, enter the Abbreviated Dialing code.
- **3.** Choose **Options > AbbrDial**.

### **Call Pickup**

Call PickUp allows you to answer a call that is ringing on a coworker's phone by redirecting the call to your phone. You might use Call PickUp if you share call-handling with coworkers.

**Answer a call that is ringing on another extension within your call pickup group**

- **1.** Choose **Options > PickUp**. If your phone supports auto-pickup, you are now connected to the call.
- **2.** If the call rings on your phone, press **Answer** to connect to the call.

#### **Answer a call that is ringing on another extension in your group or in an associated group**

- **1.** Choose **Options > OPickUp** (if available). If your phone supports auto-pickup, you are now connected to the call.
- **2.** If the call rings on your phone, press **Answer** to connect to the call.

#### **Tips**

- **•** Depending on how your phone is configured, you might receive an audio and/or visual alert about a call to your pickup group.
- **•** Pressing **PickUp** and **GPickUp** connects you to the call that has been ringing for the longest time.
- **•** Pressing **OPickUp** connects you to the call in the pickup group with the highest priority.
- **If you have multiple lines and want to pick up the call on a non-primary line, first press**  $\frac{1}{\sqrt{m}}$  **(Line View) to switch to** the desired line, then choose **Options** and a Call PickUp softkey.

# **Parked Calls**

You can park a call when you want to store the call so that you or someone else can retrieve it from another phone in the Cisco Unified CallManager system (for example, a phone in a conference room).

You can park a call by using the **Park** softkey to store the call. Your phone displays the call park number where the system stored your call. You must record this number and then use the same number to retrieve the call.

**Store an active call using Call Park**

- **1.** During a call, choose **Options > Park**.
- **2.** Note the call park number that displays on your phone screen.
- 3. Press the  $\lceil \bullet \rfloor$ .

#### **Retrieve a parked call**

Enter the call park number from any Cisco Unified IP Phone in your network to connect to the call.

# **Tip**

You have a limited time to retrieve a parked call before it reverts to ringing at the original number. See your system administrator for details.

# **Logging Out of Hunt Groups**

If your organization receives a large number of incoming calls, you might be a member of a hunt group. A hunt group includes a series of directory numbers that share the incoming call load. When the first directory number in the hunt group is busy, the system hunts for the next available directory number in the group and directs the call to that phone. When you are away from your phone, you can prevent hunt group calls from ringing your phone by logging out of hunt groups.

**Log out of hunt groups to temporarily block hunt group calls**

Choose **Options > HLog**. Your phone screen displays, "Logged out of Hunt Group."

**Log in to receive hunt group calls**

Choose **Options > HLog**.

#### **Tip**

Logging out of hunt groups does not prevent non-hunt group calls from ringing your phone.

### **Remote-in-Use**

The "In Use Remote" message and  $\bullet$  icon display on a Cisco Unified Wireless IP Phone 7921G when another phone that shares your line has a connected call and Privacy is disabled. You can place and receive calls as usual on the shared line, even when the "In Use Remote" message or  $\mathcal{I}$  icon displays.

# **Secure Calls**

Depending on how your system administrator has configured your phone system, your phone might support making and receiving secure calls.

Your phone can support these types of calls:

- **•** *Authenticated* call—The identities of all phones participating in the call have been verified.
- **•** *Encrypted* call—The phone is receiving and transmitting encrypted audio (your conversation) within the Cisco IP network. Encrypted calls are also authenticated.
- **•** *Non-secure* call—At least one of the participating phones or the connection does not support these security features, or the phones cannot be verified.

#### **Check the security level of a call**

Look for a security icon in the top right corner of the call activity area, next to the call duration timer:

Óй Authenticated call

**C**n Encrypted call

Neither security icon appears if the call is non-secure.

**Determine if secure calls can be made in your company**

Contact your system administrator.

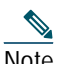

**Note** There are interactions, restrictions, and limitations that affect how security features work on your phone. For more information, ask your system administrator.

# **Prioritizing Critical Calls**

In some specialized environments, such as military or government offices, you might need to make and receive urgent or critical calls. If you have the need for this specialized call handling, your system administrator can add Multilevel Precedence and Preemption (MLPP) to your phone.

Keep these terms in mind:

- **•** *Precedence* indicates the priority associated with a call.
- **•** *Preemption* is the process of ending an existing, lower priority call while accepting a higher priority call that is sent to your phone.

#### **Want to choose a priority (precedence) level for an outgoing call**

Contact your system administrator for a list of corresponding precedence numbers for calls.

**Want to make a priority (precedence) call**

Enter the MLPP access number (provided by your system administrator) followed by the phone number.

**Hear a special ring (faster than usual) or special call waiting tone**

You are receiving a priority (precedence) call. An MLPP icon on your phone screen indicates the priority level of the call.

**Want to view priority level of a call**

Look for an MLPP icon on your phone screen:

- **Priority Call**
- Medium priority (immediate) call
- High priority (flash) call
- Highest priority (flash override) or Executive Override call

Higher priority calls are displayed at the top of your call list. If you do not see an MLPP icon, the priority level of the call is normal (routine).

**Want to accept a higher-priority call**

Answer the call as usual. If necessary, end an active call first.

**Hear a continuous tone interrupting your call**

You or the other party are receiving a call that must preempt the current call. Disconnect immediately to allow the higher priority call to ring through.

#### **Tips**

- **•** When you make or receive an MLPP-enabled call, you will hear special ring tones and call-waiting tones that differ from the standard tones.
- **•** If you enter an invalid MLPP access number, a verbal announcement will alert you of the error.

# **Transferring Calls**

Transfer or redirects a connected call. The target is the number to which you want to transfer the call.

Transfer a call without talking to the transfer recipient

- **1.** From an active call, choose **Options** >**Trnsfer**.
- **2.** Dial the target number.

#### **3.** Choose **Options** > **Trnsfer** again to complete the transfer or **EndCall** to cancel.

**Note** If your phone supports on-hook transfer, you can alternately complete the transfer by disconnecting.

Talk to the transfer recipient before transferring a call (consult transfer)

- **1.** From an active call, choose **Options** > **Trnsfer**.
- **2.** Dial the target number.
- **3.** Wait for the transfer recipient to answer.
- **4.** Choose **Options** > **Trnsfer** again to complete the transfer or **EndCall** to cancel.

#### **Cisco Extension Mobility**

Cisco Extension Mobility (EM) allows you to temporarily configure a Cisco Unified IP Phone as your own. Once you log in to EM, the phone adopts your user profile, including your phone lines, features, established services, and web-based settings. Your system administrator must configure EM for you.

#### **Log in to EM**

- 1. Choose  $\leq \leq$  (Services) > **EM** Service (name can vary).
- **2.** Enter your user ID and PIN (provided by your system administrator).
- **3.** If prompted, select a device profile.

#### **Log out of EM**

- 1. Choose  $\leq$  (**Services**) > **EM Service** (name can vary).
- **2.** When prompted to log out, press **Yes**.

#### **Tips**

- **•** EM automatically logs you out after a certain amount of time. You system administrator establishes this time limit.
- **•** Changes that you make to your EM profile (from the User Options web pages) take effect the next time that you log in to EM on a phone.
- **•** Settings that are controlled on the phone only are not maintained in your EM profile.

#### **Push to Talk Service**

The Push to Talk service provides immediate communication (similar to a two-way radio) with members of your organization. Your system administrator must set up the Push to Talk service by using an XML application, and then you must subscribe to this service.

#### **Use Push to Talk service**

- **1.** Choose (**Services**) > **Push to Talk** (name can vary).
	- Push to Talk service is active when the  $\cdot$  icon displays.
- 2. Use the  $\circ$ <sub>000</sub> button to start and end a transmission depending on how your service is configured. You can also use the **Talk** and **Stop** softkeys to toggle between transmitting and listening.
- **Note** Your system administrator will provide detailed information about how to use your Push to Talk service.

# **Soft Key Descriptions**

Your Cisco Unified IP phone is equipped with soft keys for call features and options. soft keys are displayed along the bottom of the LCD screen and are engaged using the corresponding buttons. Soft keys can change according to the state of the phone. Following is a comprehensive list of soft keys offered on these Cisco Unified IP Phones. Functions depend on your system configuration.

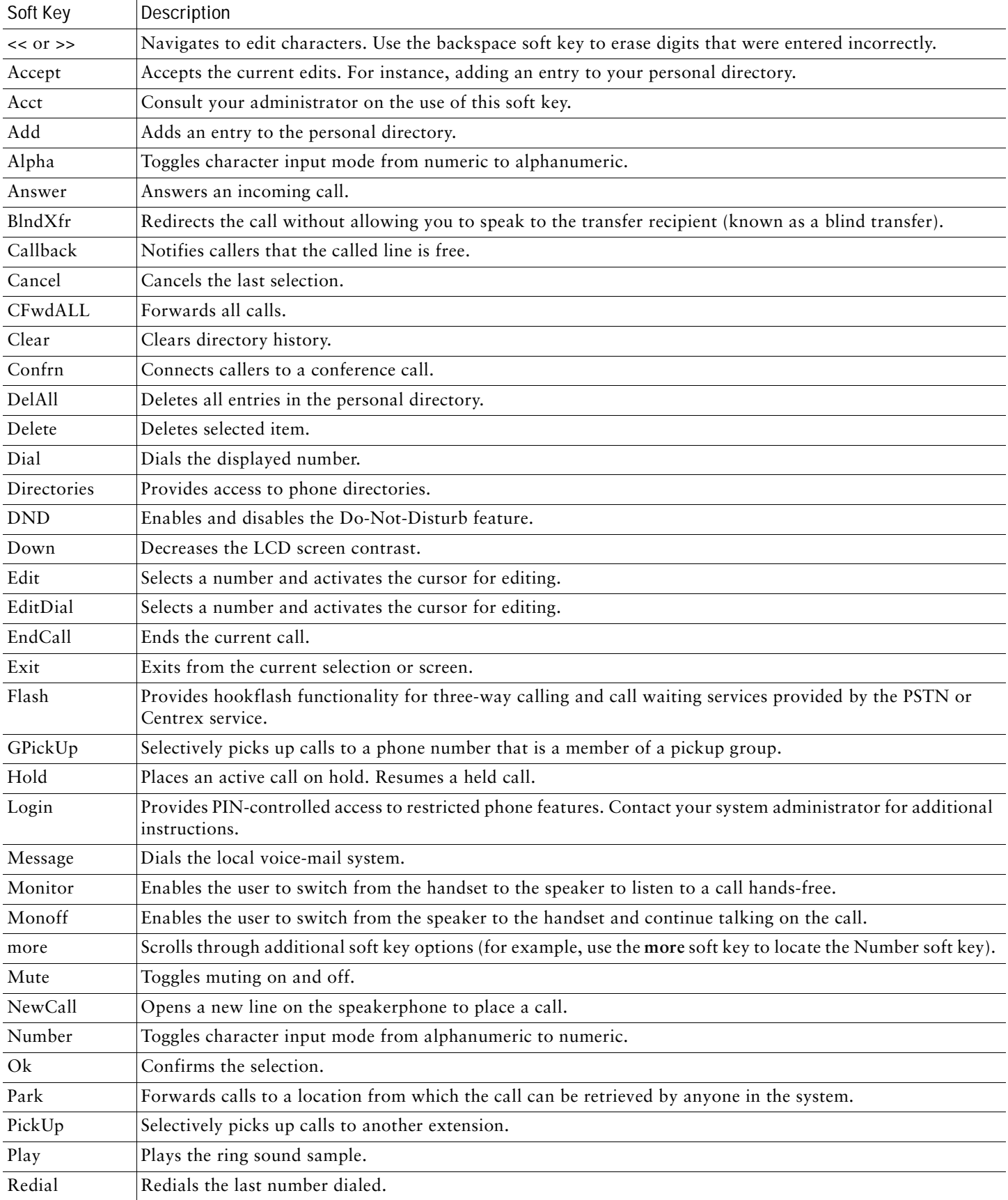

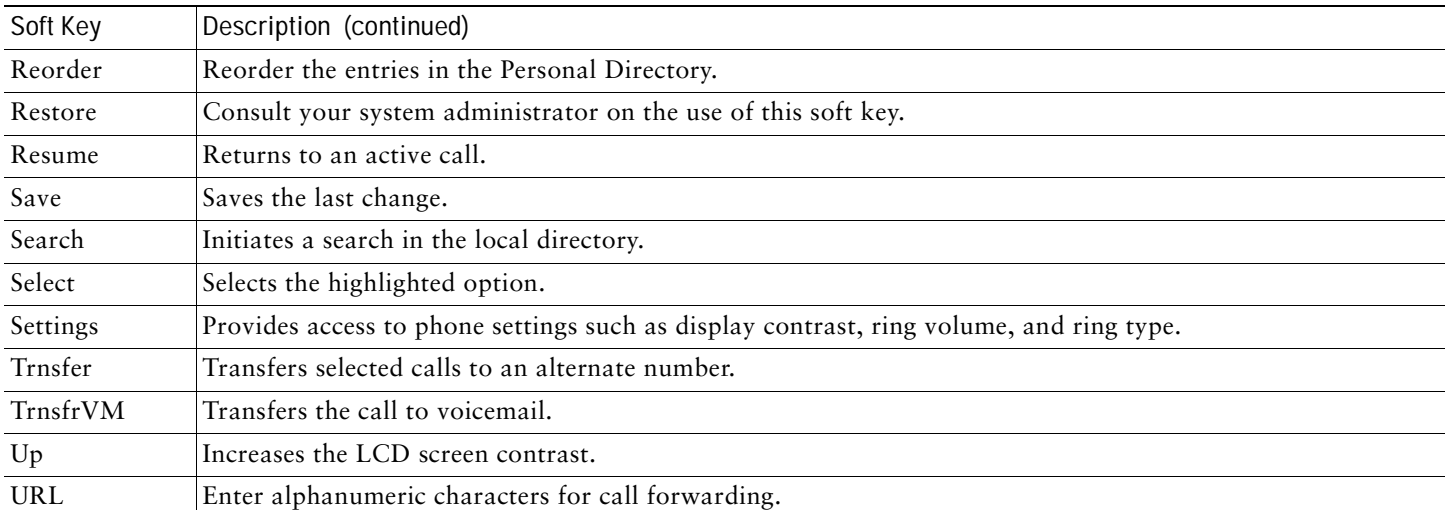

# **3 Phone Features and Functions**

This section provides an alphabetized list of phone features and functions. *Accessing Voice Messages 14 Accessories for the Cisco Unified Wireless IP Phone 7921G 9 AutoAnswer 19 Call Logs 15 Call Pickup 20 Charging the Phone Battery 6 Choosing a Network Profile 14 Cisco Extension Mobility 23 Connecting Your Phone 5 Directory Dialing 16 Entering and Editing Text 11 Feature Buttons and Menus 12 Handset, Headset, and Speakerphone 18 Headset Information 9 Help System 13 Installing or Removing the Phone Battery 6 Logging Out of Hunt Groups 21 Parked Calls 20 Personal Directory 16 Phone Buttons 13 Phone Screen Features 4 Physical Layout 2 Powering On the Phone 8 Prioritizing Critical Calls 22 Push to Talk Service 23 Remote-in-Use 21 Secure Calls 21 Securing the Phone with a Lock Set and Cable Lock 9 Speed Dialing 19 Transferring Calls 22*

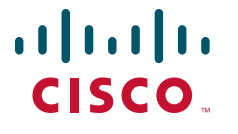

**Americas Headquarters** Cisco Systems, Inc. 170 West Tasman Drive San Jose, CA 95134-1706 USA www.cisco.com Tel: 408 526-4000 800 553-NETS (6387) Fax: 408 527-0883

**Asia Pacific Headquarters** Cisco Systems, Inc. 168 Robinson Road #28-01 Capital Tower Singapore 068912 www.cisco.com Tel: +65 6317 7777 Fax: +65 6317 7799

**Europe Headquarters** Cisco Systems International BV Haarlerbergpark Haarlerbergweg 13-19 1101 CH Amsterdam The Netherlands www-europe.cisco.com Tel: 31 0 800 020 0791 Fax: 31 0 20 357 1100

**Cisco has more than 200 offices worldwide. Addresses, phone numbers, and fax numbers are listed on the Cisco Website at www.cisco.com/go/offices.**

CCVP, the Cisco logo, and Welcome to the Human Network are trademarks of Cisco Systems, Inc., Changing the Way We Work, Live, Play, and Learn is a service mark of Cisco Systems, Inc.; and Access Registrars, Inc.; and Acces

All other trademarks mentioned in this document or Website are the property of their respective owners. The use of the word partner does not imply a partnership relationship between Cisco and any other company. (0711R)

© 2008 Cisco Systems, Inc. All rights reserved. OL-16476-01